## **CREATING A SUPPLIER REQUEST**

**Purpose:** To request a supplier not currently available in the Supplier Masterfile.

*How to access:* Open the **Purchases** worklet, then select **Create Supplier Request**.

## Helpful hints:

• Do not place orders directly with a new supplier until the supplier has been approved by Purchasing and added to the Masterfile. Allow 2 business days to establish a supplier. For emergencies contact the Purchasing Department at x3456.

- You will not be able to edit your Supplier Request form after it is submitted. Contact Purchasing to provide additional information to the request.
- 1. Click the Purchases worklet, then under Actions, select Create Supplier Request.
- 2. In the **Supplier Name** field, enter the Supplier's full name.
- 3. In the **Justification** field, provide a detailed description of the Supplier's business.
- 4. Complete each contact section below.

Note: You must enter and select as PRIMARY one Address, Phone and Email.

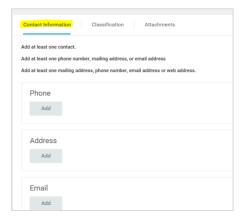

- 5. Click the **Add** button under **Phone**.
  - **5A.** Enter each of the following fields: **Area Code**, **Phone Number**, **Phone Device**, **Type** and check the **Primary** box where applicable.
  - **5B.** Use the **Comments** field to add any **Contact Names**.
  - **5C.** Click the **Add** button only to provide another phone number.

- 6. Click the **Add** button under **Address**.
  - **6A.** Enter each of the following fields: **Address, City, State, Postal Code**. Then select **Usage Type** and check the **Primary** box where applicable.
  - **6B.** Use the **Comments** field to add any **Contact Names**.
  - **6C.** Click the **Add** button only to provide additional addresses.
- 7. Click the **Add** button under **Email**.
  - **7A.** Enter a valid **Email Address** and **Type**, check the **Primary** box where applicable.
  - 7B. Use the Comments field to add any Contact Names.
  - 7C. Click the **Add** button only to provide additional email addresses.

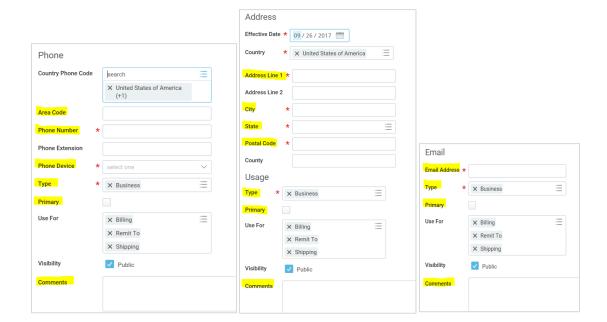

8. Click on the **Attachments** tab and upload the Supplier completed W9 form if available.

**Procurement** Employees

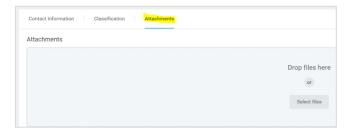

After all information has been entered, click **OK** in the lower left corner, then **Done**.
 The Supplier Request is then sent to the Purchasing Department for approval and processing.

Note: You will not be able to edit your Supplier Request form after submission Contact Purchasing to provide additional information for the request.